## **Payroll:** Manage Payroll Options **Payroll:** Manage Payroll Options **Payroll:** A<sup>nd</sup> Employee

## GET PAYSLIP (MOBILE) - IPHONE

To print payslips:

- **1.** Tap your **Worker Profile** image.
- **2.** Tap **View Profile**.
- **3.** Tap **Pay**. You may have to tap **More** to view additional options.
- **4.** Tap **Payslips**.
- **5.** Tap the **magnifying glass** icon next to a payslip date.

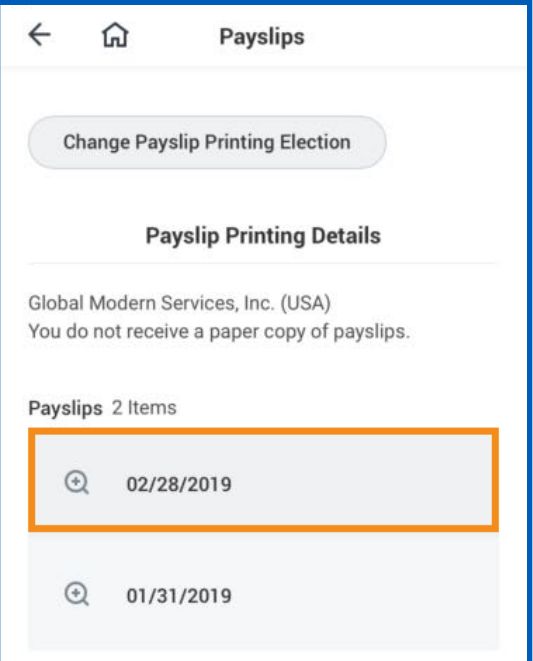

**6.** Tap the **Print** button. Workday will send a notification to your Inbox once the process is complete. You can then view and print the payslip, or save the payslip as a PDF on your mobile phone.

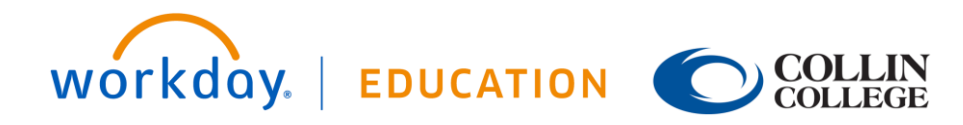

## IPHONE – CHANGE PAYSLIP PRINTING ELECTION

To change your payslip printing details:

- **1.** Tap your **Worker Profile** image.
- **2.** Tap **View Profile**.
- **3.** Tap **Pay**. You may have to tap **More** to view additional options.
- **4.** Tap **Payslips**.
- **5.** Tap **Change Payslip Printing Election**.

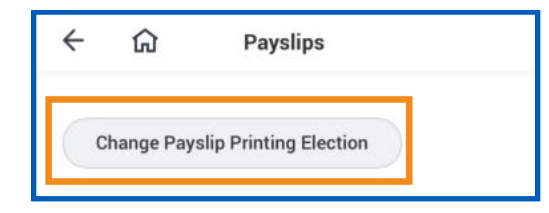

- **6.** Your organization name auto-populates. Tap **Next** to continue.
- **7.** Tap the **New Payslip Printing Election** prompt to view the available options.
- **8.** Select from the displayed options.
- **9.** Tap **Done** to save the changes.
- **10.** Tap **Done** again to go back to Payslips page.